#### **Lesson 3: Creating our own basemaps through georeferencing**

The first geological map of Britain, William Smith (1815)

#### Georeferencing – turning a dumb image into a smart map

- Adds geographic information to a map image (coordinates).
- Can use just about any scan / image of a feature.
- Find an appropriate image here we are going to use this one from the internet. Any half-decent map will do.
- Save the image in a folder associated with your QGIS work.

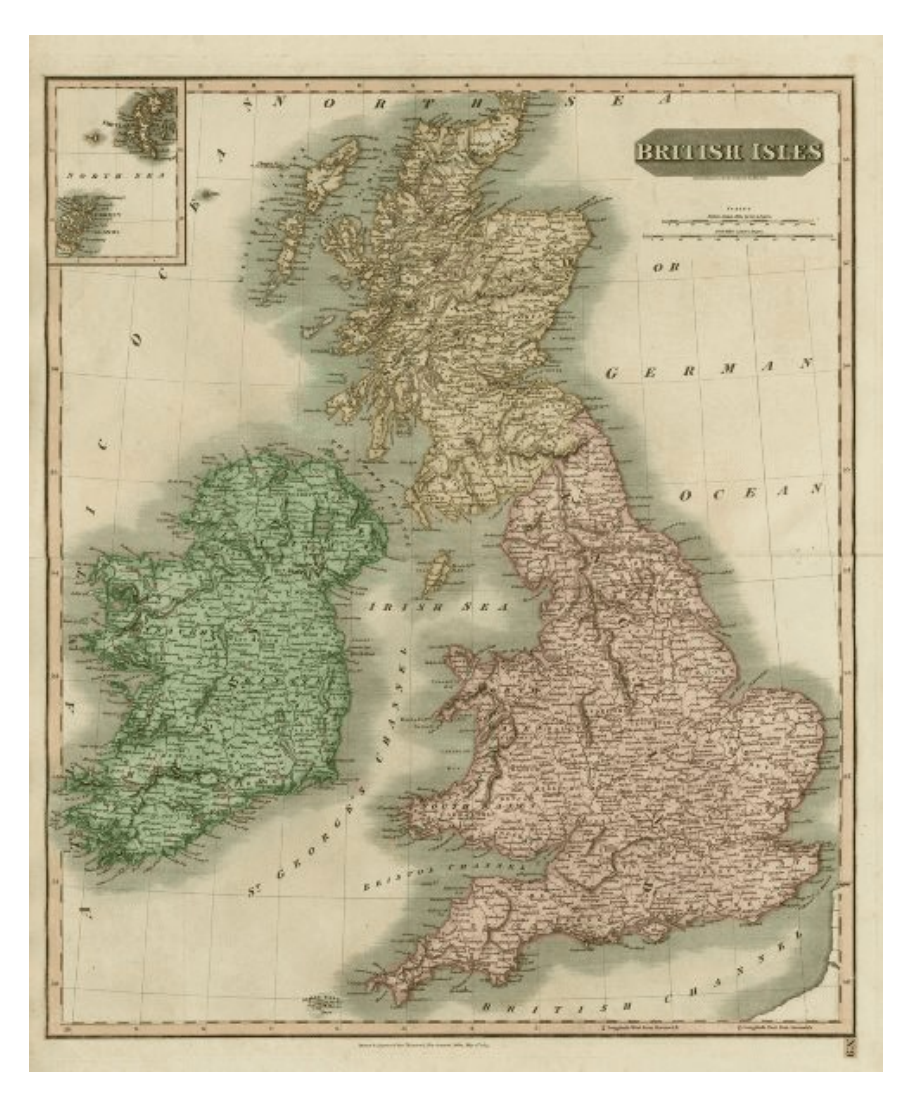

# Let's get started  $-$  it is easy

- Open QGIS and set Open Street (this one is clear which is necessary for georeferencing) map as your base map
- Zoom into the UK (or wherever your map to be georeferenced is of) using the mouse wheel

#### From the top menu choose Raster then Georeferencer

Muntitled Project - QGIS Project Edit View Layer Settings Plugins Vector Raster Web Mesh Processing  $\mathbb{R}$   $\mathbb{R}$   $\mathbb{R}$   $\mathbb{R}$  $\bigcirc$   $\overline{5}$ 

- When the georeferencer window opens, use this button  $\blacksquare$  to call up the map you want to georeference
- The Image will appear like this. Move the box a little so you can see both the image to be georeferenced and OpenStreetMap in the main QGIS window. You can move the map by holding down the mousewheel.

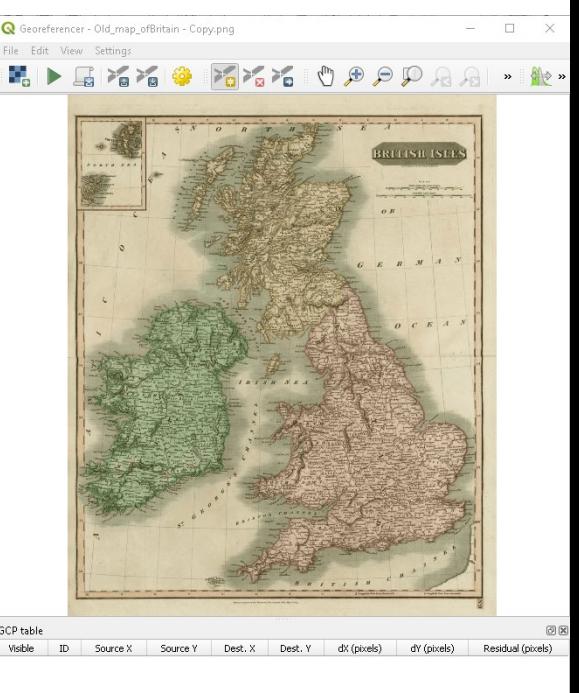

# Take points of the base map

• Click the Add points icon

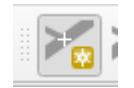

- Place the cross hairs on a prominent feature on the image and click.
- A new box will appear asking for the coordinates of that feature. These can be manually entered but it is easier to just get them from the base map.
- Click on the same feature on OpenStreetMap and its coordinated will appear below your map.
- Repeat for several points around the UK (at least 6), sequencially choosing a point from your map image and then taking the coordinates from OpenstreetMap.

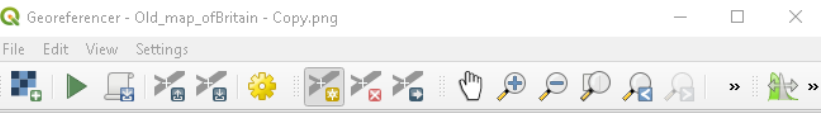

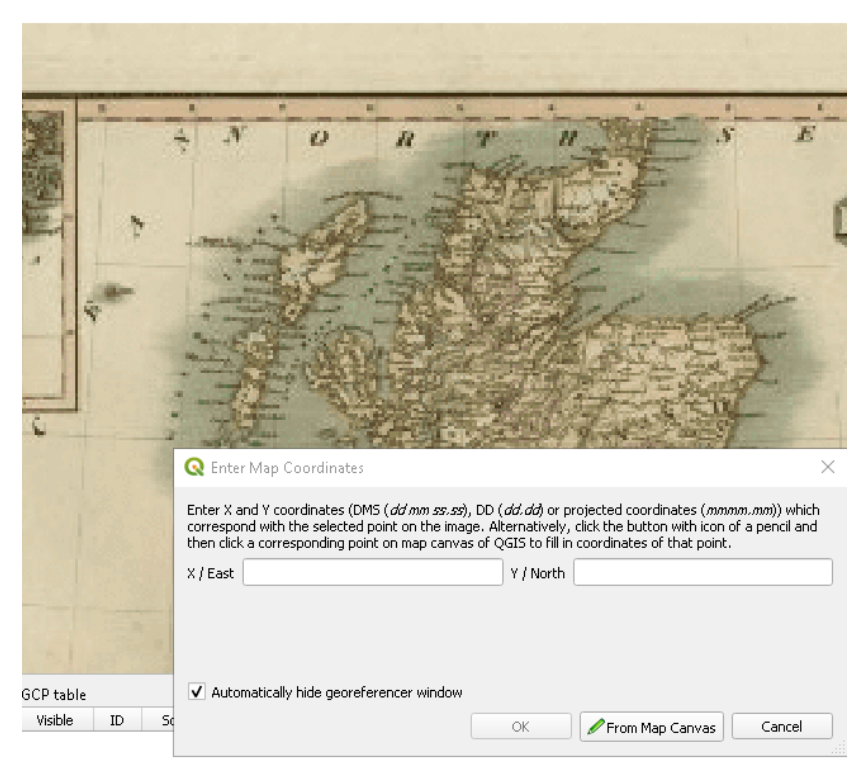

# Now let's georefence it

- You will have a map image with a series of coordinates under it
- Now press the  $\blacktriangleright$  button to start the georeferencing process.
- QGIS will now ask you for the transformation setting you want to use to change your image into a georeferenced map.
- The setting are show on the next slide

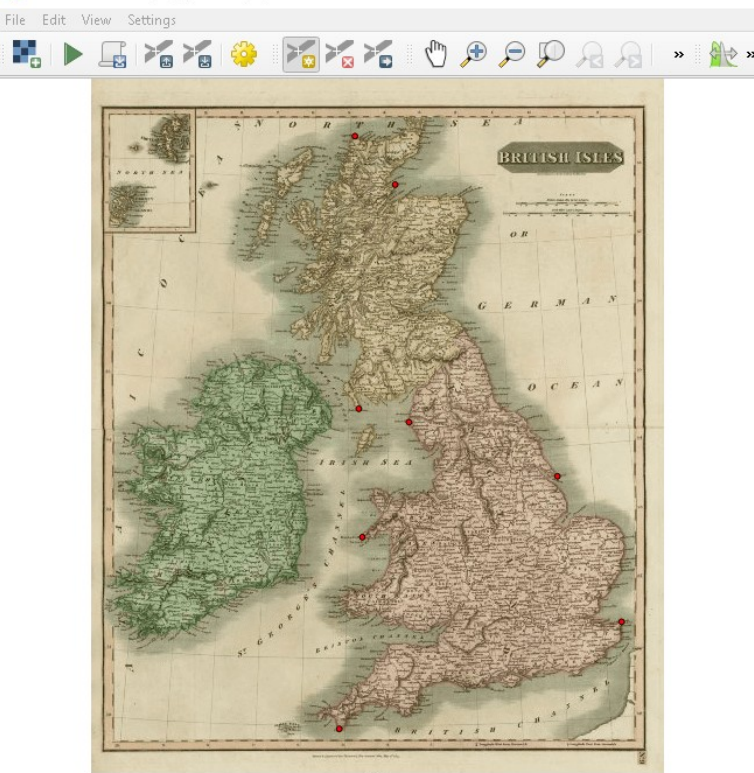

Georeferencer - Old\_map\_ofBritain.png

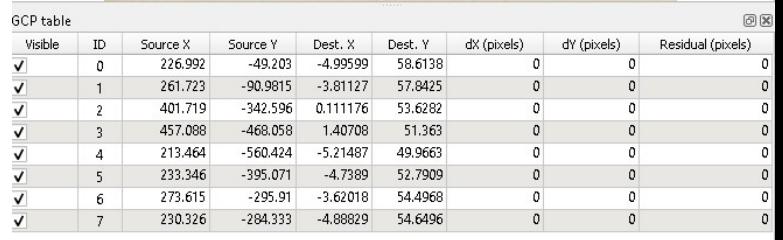

# Transformation

- There are a number of different ways QGIS tranforms the data.
- Choose Thin Plate Spline (this seems to work well).
- Set the CRS to the same one as that of the basemap you have been taking the points from.
- Press the green arrow again and the georeferencing will be completed
- A new TIF image (GeoTIF) will appear in your folder with "modified" appended to the filename.
- Close the georeferencer now and when prompted save the GCP points (these are the control points we have created and can be used again if needs be).

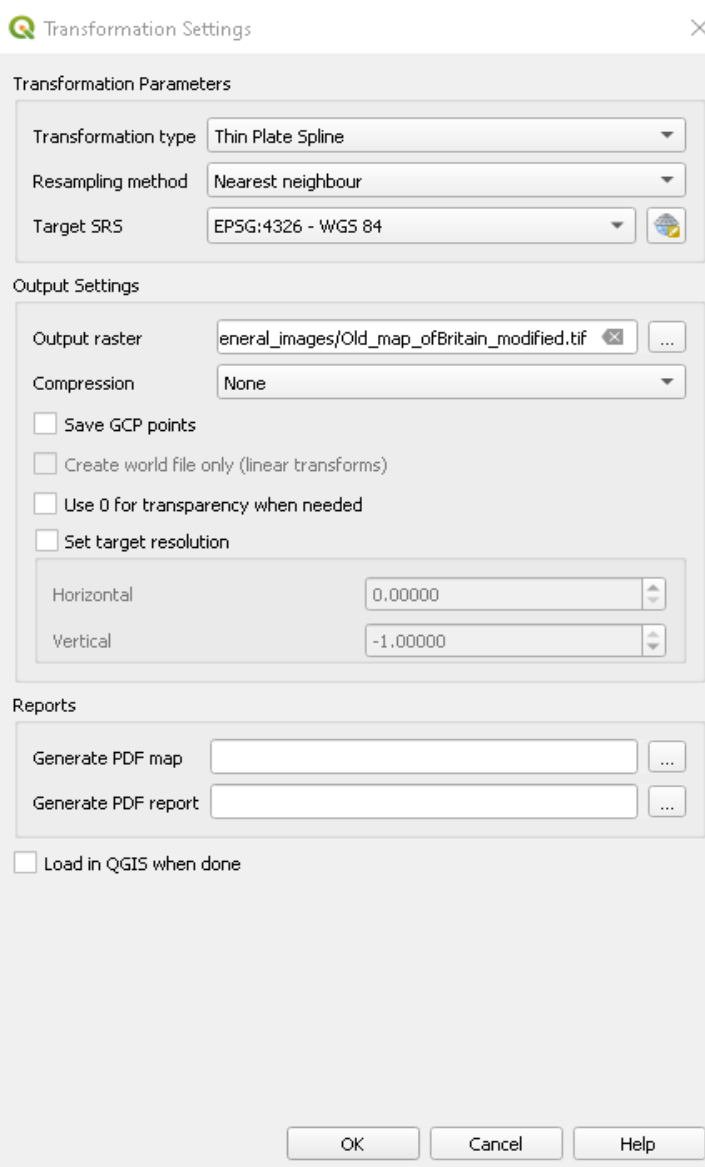

## Take a look at the georeferenced map

- Open up your map in an image viewer
- It is now warped out of shape a little
- To check how good it is, simply drag it into QGIS as a new layer, overlaying the OpenStreetMap base-map
- We can now start to improve its appearance with a little cometic alteration.

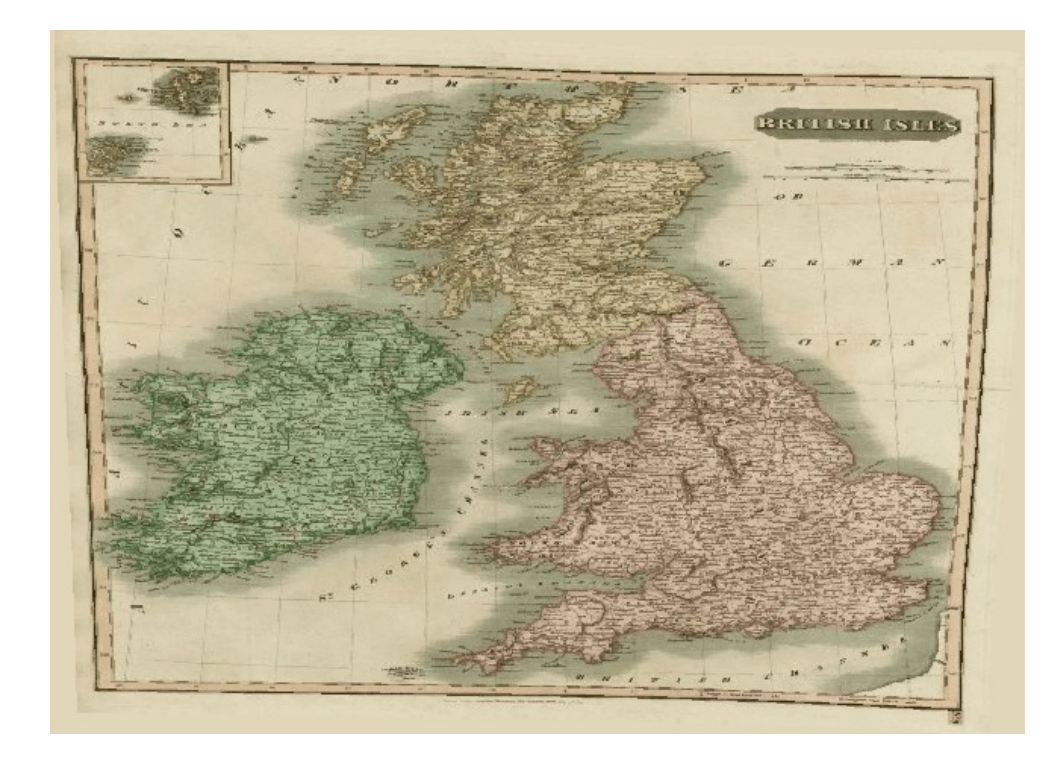

#### The georeferenced map should closely overlay the basemap

- Adjust opacity to see how closely the new map tracks the outline of the base map – doubler left click on the layer (opening the Layer properties dialogue) and play with the Transparency settings until you get it to your liking.
- Here it is quite good given that the starting image was so low resolution.

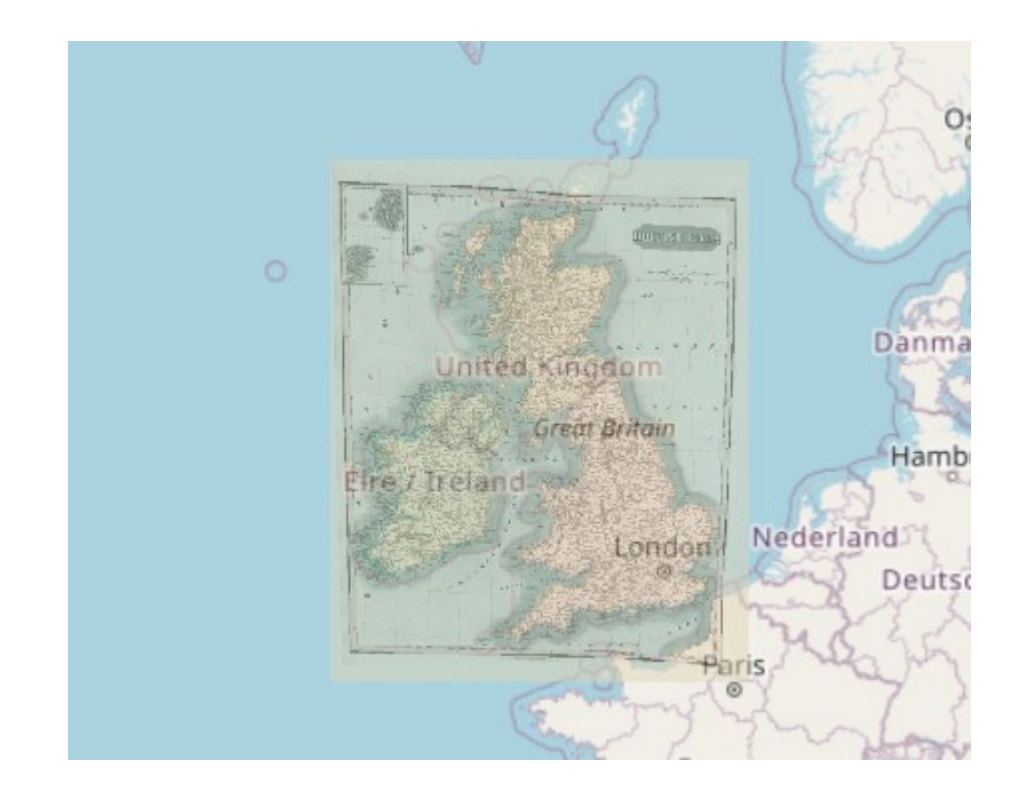

#### The background of the georeferenced map can be removed if fairly uniform

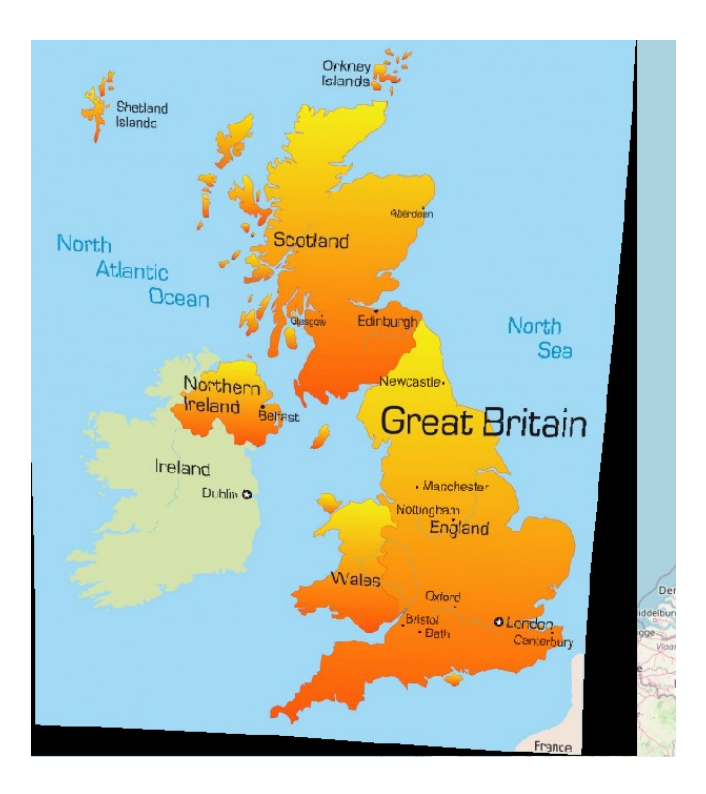

Simple overlay Basemap not visible

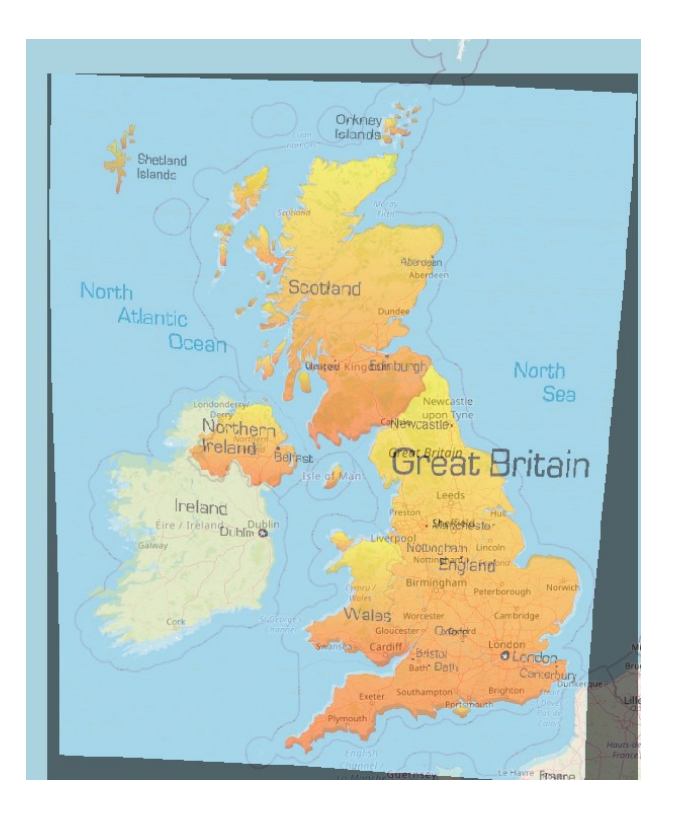

The blue of the sea has been removed Opacity set to around 50%

#### Adjusting the settings of your georeferenced layer

- Double click on the map layer then click on Transparency.
- Use the Colour select button to choose a colour you want to remove.
- Click on the background colour and this colour will then be listed in the box.
- Press Apply and that colour will be removed.
- This process can be used for several colours. Works best if there is good contrast between mapped feature and the background.
- Adjust Global opacity to achieve the best blend of the layers.
- Additional ways to enhance the belending of two layers can be found in Symbology: Blend Mode

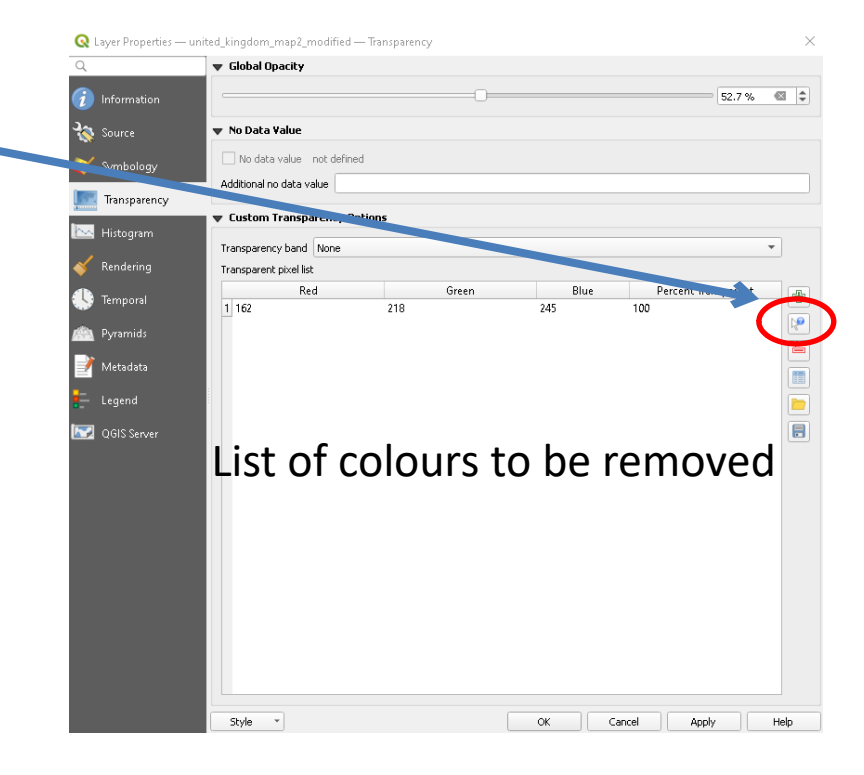

## A completed georeferenced base-map

- With just three background colours removed we have a georeferenced map that sits near seemlessly over the basemap
- Job done we have an accurate home-made basemap of our own…
- We can have fun with alternate maps – here are two examples

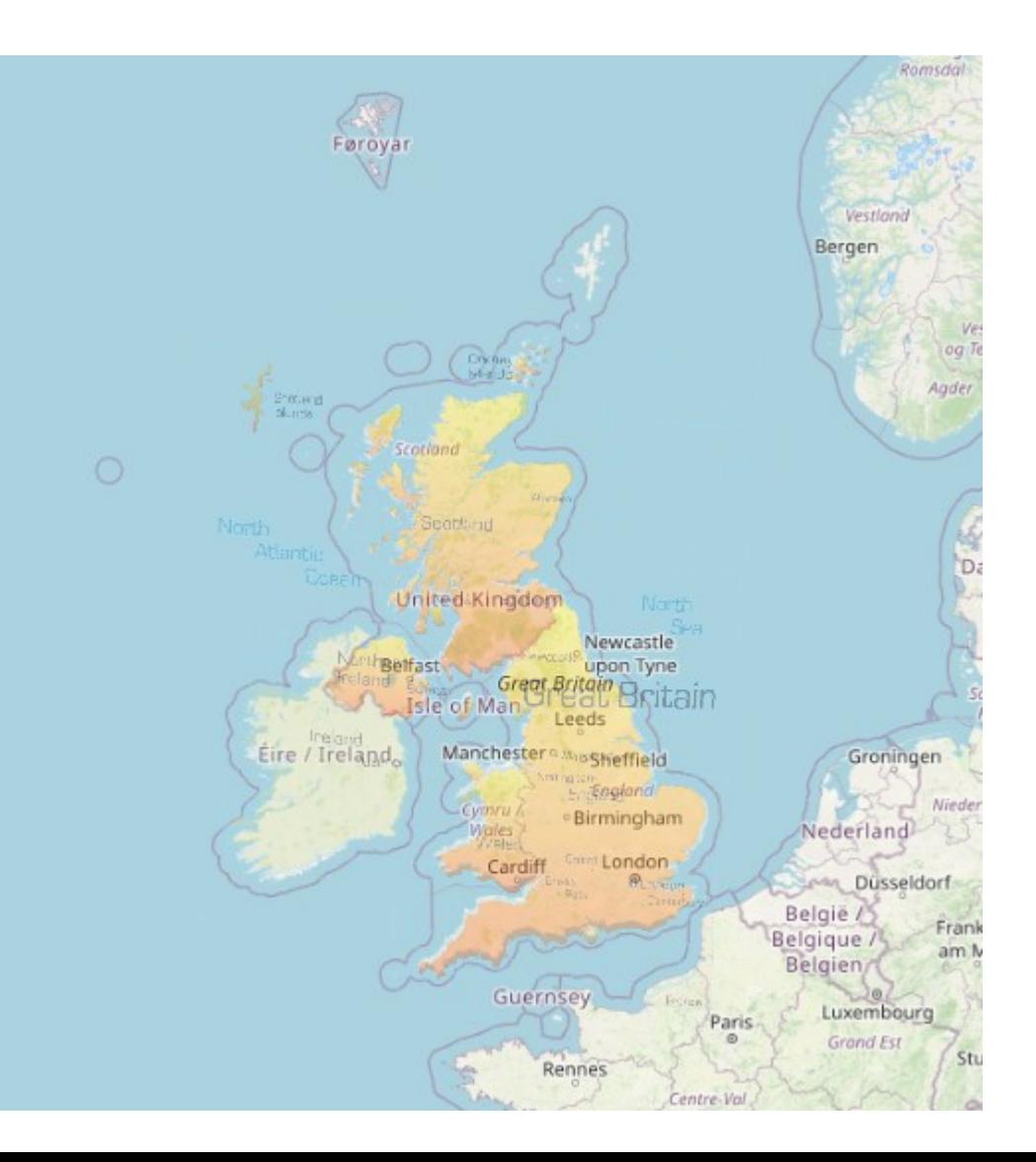

## A cartoon map of the UK

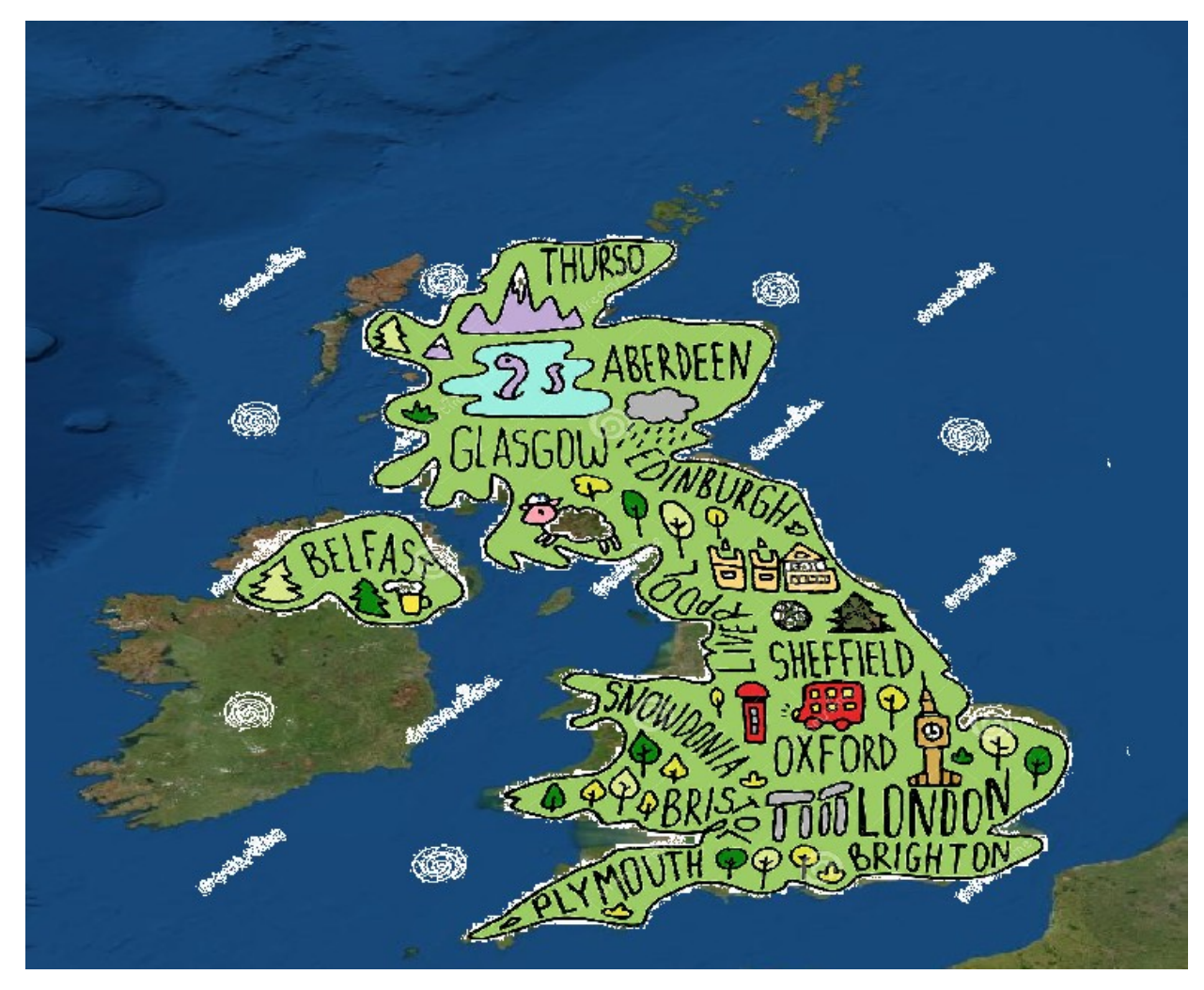

## The first comprehensive geological map of the UK by William Smith (1815)

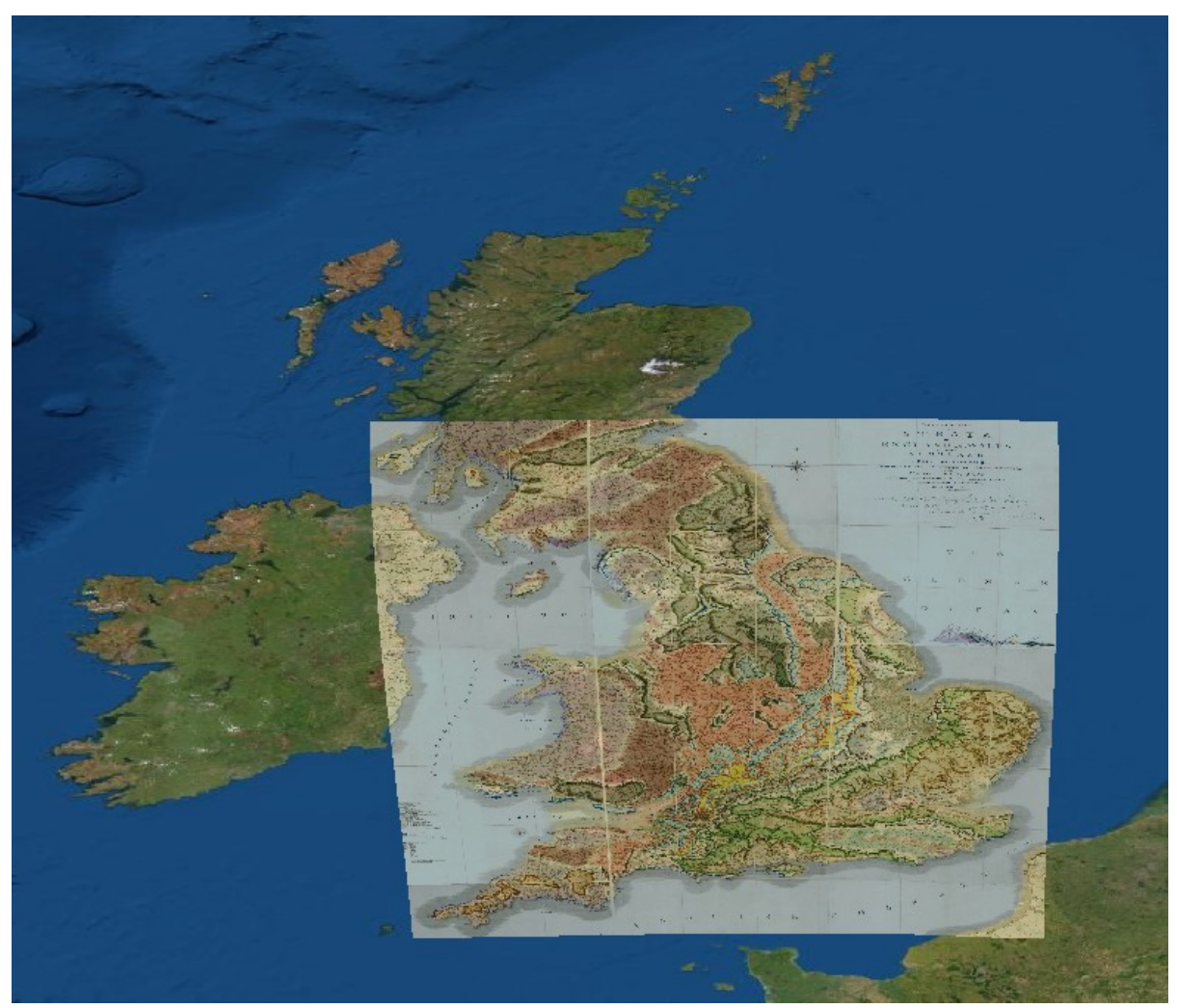

Find out about this map at: https://www.nhm.ac.uk/discover/first-geological-map-of-britain.html (Images of several versions available on web. This is from the hi-res PDF from the address above)